# ₹C Cet extrait provient du livre *Développer des jeux avec Godot 4 et le langage C#* extrait provient du livre Dé*velopper des jeux avec Godot 4 et le langage*<br>écrit par Anthony Cardinale – © 2023 Éditions D-BookeR écrit par Anthony Cardinale – © 2023 Éditions D-BookeR

Cet

# **13 Interaction avec les objets**

La plupart des jeux fonctionnent avec un système d'interaction entre le personnage et les objets du jeu. Je pense par exemple aux objets à ramasser, aux pièces ou cristaux à collectionner, aux clés à récupérer pour ouvrir des portes, etc. Ces interactions permettent de mettre en place des énigmes ou des challenges qui vont rendre votre jeu plus intéressant.

Pour comprendre comment mettre en place un tel système, nous allons créer des pierres précieuses à ramasser et nous les placerons un peu partout dans notre niveau. Ces pierres pourront être utilisées comme de l'argent pour acheter des objets ou comme des bonus donnant des vies supplémentaires lorsque nous aurons implémenté un système de vies.

Nous allons commencer par créer ces pierres, les configurer puis créer le script permettant au personnage de les ramasser lors d'une collision entre celui-ci et la pierre précieuse.

## **13.1. Création d'une pierre précieuse**

Dans tous les jeux Zelda (Nintendo), Link, le héros, peut ramasser des rubis. Ces rubis sont utilisés comme monnaie dans Hyrule, le monde où se déroule l'aventure. Un rubis vert vaut 1, un bleu vaut 5, un rouge vaut 20, un violet 50, etc. Nous allons mettre en place le même principe. Nous ne nous concentrerons pour notre exemple que sur un équivalent du rubis vert.

Créez une nouvelle scène dans laquelle nous allons créer une pierre précieuse. Parmi les assets, vous trouverez dans le dossier Items différents bijoux. J'utiliserai pour ma part la pierre rouge pour avoir un meilleur contraste avec le reste des éléments de mon niveau. Faites glisser cette pierre sur votre scène.

<span id="page-1-0"></span>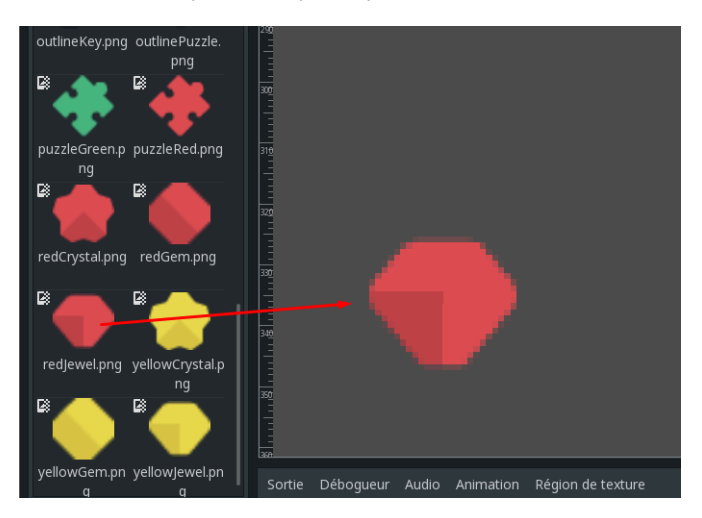

**Figure 13.1 :** Ajout d'une pierre précieuse

Pour pouvoir gérer les collisions, nous allons ajouter un enfant à notre Sprite qui sera un Area2D. Ce composant permet de tester des collisions mais il a besoin d'un CollisionShape pour cela. Ajoutez donc ce CollisionShape2D et créez un Shape de type CircleShape. Pensez à bien ajuster le composant de collision.

**Figure 13.2 :** Mise en place de la gestion de collision

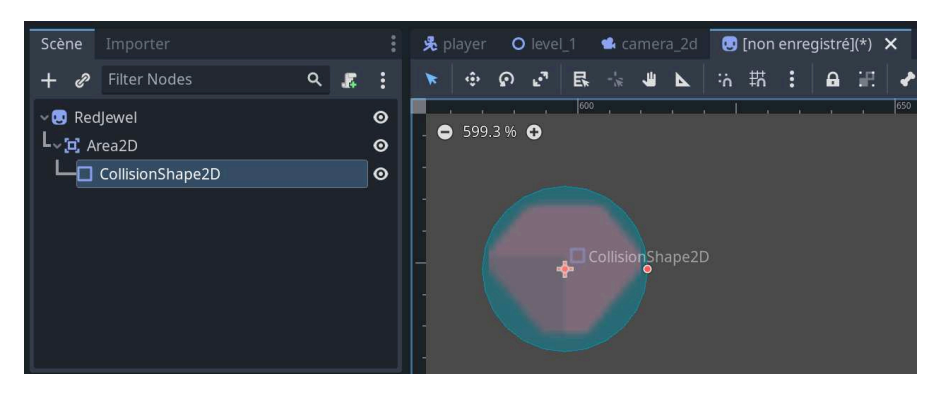

Nous devons maintenant placer notre pierre dans un calque précis et indiquer le masque avec lequel elle peut interagir (voir [Section 11.2, Solidité des tuiles](#page-1-0)). Retournez donc dans les options du projet à la rubrique PHYSIQUE 2D et créez un nouveau calque Pierre.

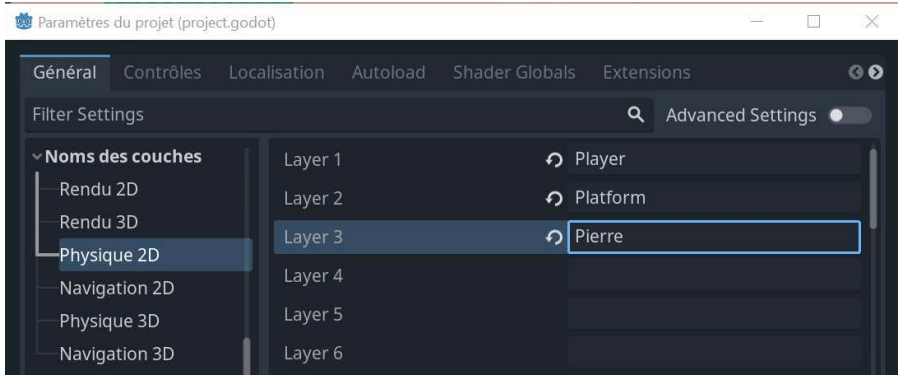

#### **Figure 13.3 :** Création du calque

Retournez ensuite sur la pierre, sur son Area2D, et placez-la sur son calque en cochant la case3 puis faites-la interagir avec le masque Player en cochant la casee1.

#### **Figure 13.4 :** Configuration du calque

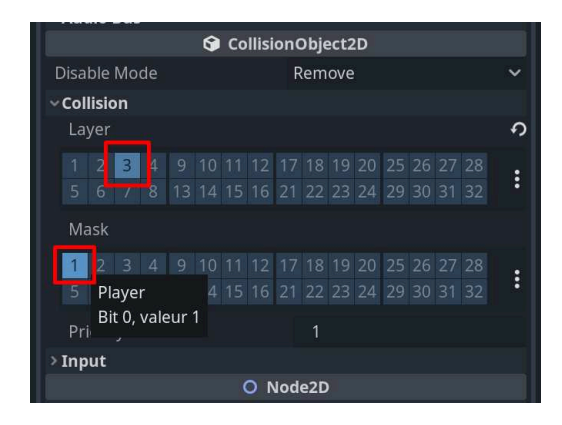

Pensez également à retourner sur la scène de votre Player afin de modifier sa collision pour qu'il puisse interagir aussi avec le masque Pierre. Veillez à toujours bien enregistrer vos modifications pour éviter les mauvaises surprises.

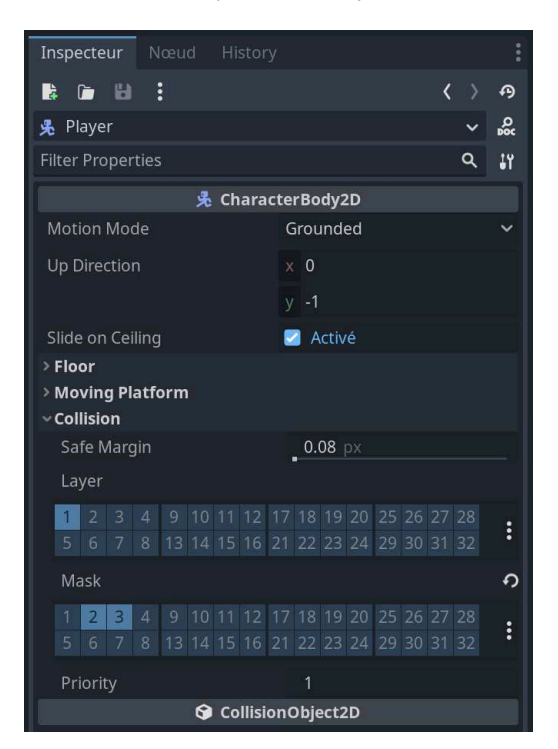

**Figure 13.5 :** Propriétés du Player

Notre personnage et notre pierre sont configurés comme il faut ! Nous pouvons maintenant programmer les interactions.

### **13.2. Création du script de ramassage**

Penchons-nous maintenant sur l'écriture du script qui permettra au personnage de ramasser les pierres rouges lorsque celui-ci les touchera. Ce script pourra parfaitement être adapté au ramassage de pièces ou de n'importe quel autre type d'objets. Vous pourrez l'ajuster selon vos besoins.

Retournez sur la scène de la pierre précieuse et cliquez sur celle-ci dans la fenêtre Scène. Cliquez ensuite sur l'icône de création de scripts. Donnez un nom à votre script et enregistrez-le dans le dossier des scripts.